# Aplikace Xerox® **STRUČNÝ NÁVOD** Summarizer

# Stručný návod k použití s aplikací Xerox® Summarizer

# **PO PIS**

Aplikace Xerox® Summarizer vytváří souhrn dokumentů pro prohlížení, tisk a odesílání emailů přímo na zařízení podporující technologii Xerox® Connect Key®. Pomocí umělé inteligence (artificial intelligence - AI) zmenšuje Xerox Summarizer desítky nebo dokonce stovky stránek původního textu (extraktivní) nebo krátkou a výstižnou interpretací zdrojového textu (abstraktivní) na procenta jejich původní velikosti. Vaše shrnutí si můžete snadno zobrazit za běhu, upravit délku shrnutí a výsledek poslat emailem ve formátu PDF nebo Microsoft Word.

# **Požadavky na zařízení**

Aplikace Xerox® Summarizer funguje s rodinou zařízení Xerox® AltaLink® a Xerox® VersaLink®. V tomto návodu se pojem "zařízení" používá jako synonymum a je zaměnitelný pro jakoukoli tiskárnu či multifunkční tiskárnu.

Všechna zařízeníAltaLink®a VersaLink®vyžadují následující:

- $\boxtimes$  Xerox Extensible Interface Platform® (EIP) musí být povolena.Zařízení musí podporovat EIP 3.7 nebo vyšší verze.
- Zařízení musí podporovat skenování.
- Musí být povolena instalace aplikace Xerox®ConnectKey®(Weblet Install Policy).
- Zajistěte, aby zařízení mohlo komunikovat s internetem.

# **Poznámka:**

Některé sítě pro komunikaci s internetem vyžadují server proxy.

Je-li v zařízení povoleno ověření SSL, zkontrolujte, zda byly do zařízení načteny bezpečnostní certifikáty.

Ve výchozím nastavení jsou certifikáty Xerox Solutions Certificates předem načteny ve všech zařízeních s technologií 2016 Xerox®ConnectKey® technologicky podporujících AltaLink®a VersaLink®.

Více informací o výše uvedených nastaveních naleznete v online podpoře Xerox App Gallery na adres[e https://www.support.xerox.com/support/xerox-app-gallery.com](https://www.support.xerox.com/support/xerox-app-gallery.com)

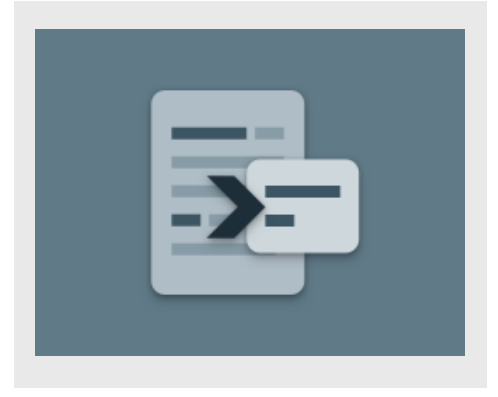

# **IN ST ALACE SUM M AR IZER**

U následujícího postupu se předpokládá, že jste vytvořili účet Xerox App Gallery. Pokud účet Xerox App Gallery nemáte, pokyny k jeho vytvoření naleznete ve stručném návodu k použití Xerox App Gallery.

Podrobné pokyny k přidání zařízení a doplnění nebo instalaci aplikací na účtu Xerox App Gallery naleznete pod odkazy na dokumentaci na konci tohoto návodu.

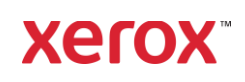

#### **INSTALACE APLIKACÍ Z GALERIE NA WEBOVÉM PORTÁLU XEROX APP** GALLERY (PLACENÉ APLIKACE)

- 1. Přejděte na URL adresu Xerox App Gallery: [https://appgallery.services.xerox.com](https://appgallery.services.xerox.com/)
- 2. Vyberte možnost Log In (Přihlášení).
- 3. Zadejte platný Email a Heslo.
- 4. Na složce Zařízení (Devices) přidejte Multifunkční tiskárnu (Multifunction Printer).
- 5. Na složce Všechny aplikace (All Apps) vyberte požadovanou aplikaci.
- 6. Zvolte tlačítko Zahájit odběr (Subscribe).
- 7. Potvrďte souhlas s Licenční smlouvou s koncovým uživatelem (End User Licence Agreement - EULA) aplikace.
- 8. Zvolte možnost **Pokladna** (Checkout).
- 9. Vyplňte fakturační údaje a vyberte možnost Objednat (Place Order).
- 10. Vyberte položku Hotovo(Done).
- 11. Zkontrolujte příchozí poštu, kde naleznete email s potvrzením nákupu.

#### **INSTALACE APLIKACÍ Z GALERIE NA WEBOVÉM PORTÁLU XEROX APP G ALLER Y (ZKU ŠEBN Í APLI K ACE)**

- 1. Přejděte na URL adresu Xerox App Gallery:
- [https://appgallery.services.xerox.com](https://appgallery.services.xerox.com/)
- 2. Vyberte možnost Log In (Přihlášení).
- 3. Zadejte platný Email a Heslo.
- 4. Na složce Zařízení (Devices) přidejte Multifunkční tiskárnu (Multifunction Printer).
- 5. Na složce Všechny aplikace (All Apps) vyberte požadovanou aplikaci.
- 6. Vyberte tlačítko Instalovat (Install).
- 7. Po kliknutí na tlačítko se zobrazí obrazovka Instalace zkušební verze (Install Trial).
- 8. Vyberte zařízení, pro která chcete aplikaci vyzkoušet, a poté zvolte Instalovat (Install).

# **EXTRAKČNÍ VS ABSTRAKČNÍ.**

Summarizer nabízí dva typy shrnutí: extrakční a abstrakční.

Extrakční shrnutí je založeno na procentech původní délky textu.Procento může být stejně nízké jako 5 % a stejně vysoké jako 90 %. Pokud se rozhodnete zobrazit náhled svého extrakčního shrnutí, můžete před dokončením shrnutí a odesláním emailu nebo tiskem výsledku upravit procento v reálném čase.

Abstrakční shrnutí je krátká a výstižná interpretace zdrojového textu vytvořená pomocí umělé inteligence. Abstrakční shrnutí mohou potenciálně obsahovat nové fráze a věty, které se v původním zdrojovém textu nemusí objevit.

Poznámka: Extrakční shrnutí používají 1 kredit na stránku, zatímco abstrakční shrnutí používají 2 kredity na stránku.

#### **JAK U DĚLAT EX T R AKT IV N Í SHR N UT Í**

- 1. Z domovské obrazovky zařízení Xerox® otevřete Summarizer.
- 2. Když se aplikace otevře, zobrazí se vám hlavní obrazovka, kde můžete nastavit všechna nastavení shrnutí a skenování.
- 3. V horní části obrazovky jeTyp Sumarizace, který je ve výchozím nastavením Extrakční .
- 4. Chcete -li upravit délku souhrnu, vyberte Délka sumarizace. Zobrazí se místní nabídka. Vyberte předvolbu ze seznamu.
- 5. Dále vyberte položku Doména k zobrazení úplného seznamu domén. Doména je kategorie vašeho dokumentu. Vyberte doménu, která nejlépe vyhovuje dokumentu, který budete skenovat. Poznámka: Aplikace bude kvůli pohodlí uchovávat vaši naposledy používanou doménu.
- 6. Dále je na obrazovce několik nastavení skenování a také možnosti zobrazení náhledu vašeho extrakčního souhrnu, vytištění výsledků, zaslání výsledků emailem a zahrnutí kopie původního dokumentu.
- 7. Chcete -li po naskenování dokumentu zobrazit náhled vašeho shrnutí, zapněte Náhled.
- 8. Chcete -li shrnutí vytisknout, zapněte volbu Tisk výsledků.
- 9. Pokud chcete souhrn poslat emailem jako soubor PDF nebo DOCX, zapněte volbu Emailové výsledky. Pokud tak učiníte, zobrazí se pole Přidat emailovou adresu. Vyberte jej pro přidání nového nebo uloženého příjemce.

Poznámka: Summarizer uloží 10 nejnovějších příjemců emailu. Uložené emailové adresy můžete zobrazit výběrem tlačítka Přidat uložené (Add Saved) na vyskakovacím okně Příjemci emailu.

- 10. Pokud chcete do výstupu úlohy zahrnout původní dokument, zapněte volbu Zahrnout originál (Include Original).
- 11. Upravte nastavení skenování a vyberte Náhled v pravém horním rohu (Skenovat pokud byl Náhled vypnutý).
- 12. Zařízení naskenuje váš dokument a začne zpracování. Pokud jste Náhled vypnuli, přejděte ke kroku 15.
- 13. S náhledem na obrazovce máte možnost vybrat tlačítko nastavení v levém horním rohu a upravit délku souhrnu.
- 14. Jakmile jste s náhledem spokojeni, vyberte Pokračovat (Continue).
- 15. Aplikace poté souhrnný dokument vytiskne a/nebo odešle emailem.

# **JAK UDĚLAT ABSTRAKČNÍ SHRNUTÍ**

- 1. Z domovské obrazovky zařízení Xerox® otevřete Summarizer
- 2. Když se aplikace otevře, zobrazí se vám hlavní obrazovka, kde můžete nastavit všechna nastavení shrnutí a skenování.
- 3. VyberteTyp Shrnutí v horní části obrazovky. Zobrazí se vyskakovací nabídka. Vyberte Abstrakční a stiskněte OK.
- 4. Dále na obrazovce je několik nastavení skenování a také možnosti zobrazení náhledu abstrakčního shrnutí, vytištění výsledků, zaslání výsledků emailem a zahrnutí kopie původního dokumentu

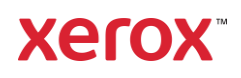

- 5. Chcete -li po naskenování dokumentu zobrazit náhled vašeho shrnutí, zapněte Náhled.
- 6. Chcete -li shrnutí vytisknout, zapněte volbu Tisk výsledků.
- 7. Pokud chcete souhrn poslat emailem jako soubor PDF nebo DOCX, zapněte volbu Emailové výsledky. Pokud tak učiníte, zobrazí se pole Přidat emailovou adresu. Jeho výběrem přidáte nového nebo uloženého příjemce

Poznámka: Summarizer uloží 10 nejnovějších příjemců emailu. Uložené emailové adresy můžete zobrazit výběrem Přidat uložené (Add Saved) tlačítka na vyskakovacím okně (popup) Příjemci emailu.

8. Pokud chcete do výstupu úlohy zahrnout původní dokument, zapněte volbu

Zahrnout originál (Include Original).

- 9. Upravte nastavení skenování a vyberte Náhled v pravém horním rohu (Skenovat pokud byl Náhled vypnutý).
- 10. Zařízení naskenuje váš dokument a začne zpracování. Pokud jste vypnuli Náhled, přejděte ke kroku12.
- 11. Náhled se zobrazí na obrazovce. Pokud jste spokojeni, vyberte Pokračovat.
- 12. Aplikace poté souhrnný dokument vytiskne a/nebo odešle emailem.

# **PO DPO R A**

Vědomostní databáze XeroxApp Gallery

[https://www.support.xerox.com/support/xerox](https://www.support.xerox.com/support/xerox-app-gallery/support/enus.html)[app-gallery/support/enus.html](https://www.support.xerox.com/support/xerox-app-gallery/support/enus.html)

Dokumentace Xerox App Gallery

[https://www.support.xerox.com/support/xerox](https://www.support.xerox.com/support/xerox-app-gallery/documentation/enus.html)[app-gallery/documentation/enus.html](https://www.support.xerox.com/support/xerox-app-gallery/documentation/enus.html)

Stránka zákaznické podpory

[https://summarizerapp.support.xerox.com](https://summarizerapp.support.xerox.com/)

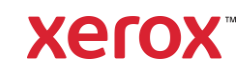